## **«Автоматизированная система идентификации клиентов и блокировки интернет-ботов» «Humanometr»**

Инструкция по установке экземпляра программного обеспечения, предоставленного для проведения экспертной проверки**.**

> Данные для распаковки архив-файла: Пароль: Human0metr!  $(\Gamma \text{Re } 0 - \text{ho} \text{Im})$

## Настройки на стороне сервера

Предусловия: необходимо иметь установленный Docker. Требования для установки Doker на ОС Windows: версия 10 64-бит +. Доступ в интернет к репозиторию контейнеров Doker.

- 1. Создаем инфраструктуру.
	- 1.1. Заходим в папку Humanometr\_infrastructure.
	- 1.2. Выполняем команду "docker-compose -f docker-compose.yml up" (либо файл infrastructureGenerator.bat)
	- 1.3. Выполняем команду "docker ps -a" в консоли, должны получить что-то похожее на dpage/pgadmi<br>redis
- 2. Создаем и запускаем приложение.
	- 2.1.Заходим в папку Humanometr-api
	- 2.2. Последовательно выполняем команды (либо apiGenerator.bat):
		- 2.2.1. docker load -i .\humanometrapi.tar
		- 2.2.2. docker compose -f docker-compose.yml -f docker-compose.override.yml up
		- 2.2.3. проверяем, что приложение запустилось. Если вы запускали локально, то приложение должно быть доступно по адресу ["http://localhost:5001/client.html"](http://localhost:5001/client.html), если на своем хостинге, то по тому адресу, который вы определите сами (в дальнейшем по тексту назовем его Humanometr-host)

Для подключения к БД можно воспользоваться любым инструментом, умеющим работать с Postgres, например https://dbeaver.io/download/. Данные для подключения по умолчанию: .... В том числе в контейнерах по умолчанию присутствует PGAdmin по адресу

<http://localhost:5433/login?next=%2F> login: admin@admin.com

password : password и зарегистрировать сервер:

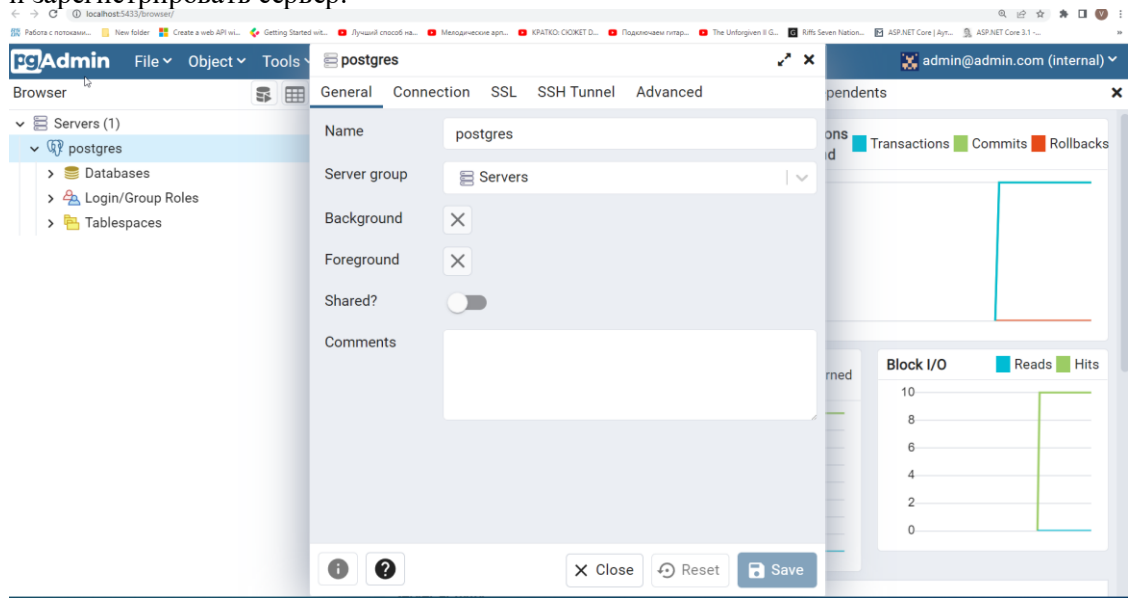

Автоматизированная система идентификации клиентов и блокировки интернет-ботов HUMANOMETR Инструкция по установке

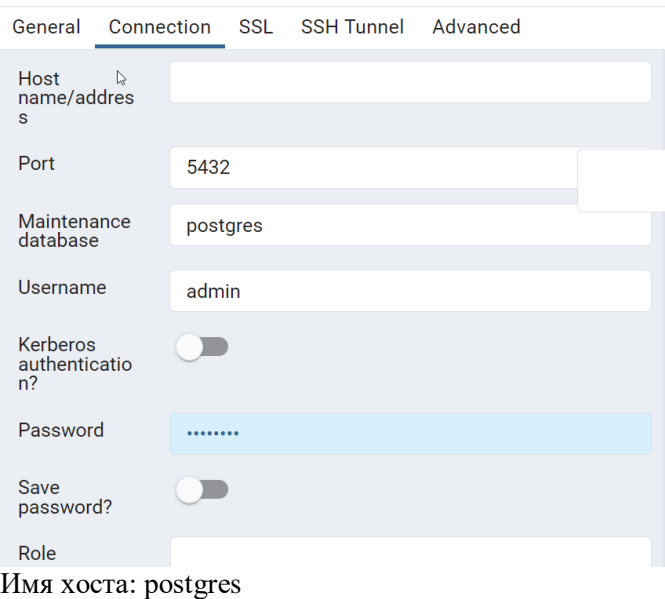

Пароль: password

[Доступ к Reddis на примере](https://redis-desktop-manager.software.informer.com/) Redis Desktop Manager

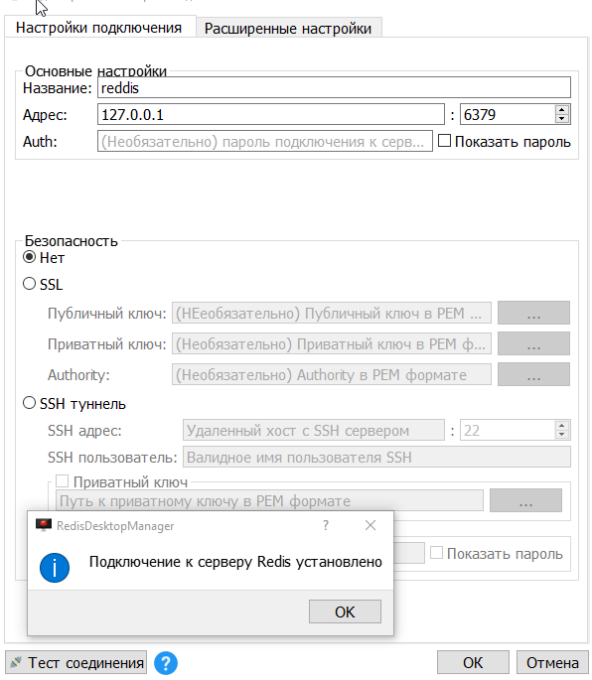

Доступ к Rabbit <http://localhost:15672/> Username: guest Password: guest

## Добавление виджета Humanometr на веб-страницу

Добавление виджета Humanometr на веб-страницу производится аналогично установке популярных виджетов «Google recaptcha» и «hcaptcha».

Humanometr требует добавления двух небольших фрагментов кода на стороне клиента для отображения виджета с капчей на HTML-странице. Для этого ресурс javascript Humanometr необходимо включить где-либо на своей HTML-странице. <script> должен быть загружен через HTTPS и может быть размещен в любом месте на странице, а также должен иметь атрибут

id="humanometr-script"

<script id="humanometr-script" src="https://<Humanometr-host>/index.js" async defer></script> (гле Humanometr-host – известный алрес, по которому развернуто приложение Humanometr, см. п.  $2.2.3$  выше)

Также вы можете указать в ссылке скрипта параметр **onload** с именем функции, которую реализуете вы, и которая будет вызвана после инициализации виджета. В данную функцию будут переданы 2 параметра – secret и response, которые понадобятся далее. Используйте эту функцию, чтобы сохранить эти параметры так, чтобы вам потом удобно было отправить их в API при сабмите формы (если не указать параметр onload, то в дальнейшем нужно будет указать атрибут data-callback для контейнера с виджетом для Humanometr).

<script id="humanometr-script" src="https://<Humanometrhost>/index.js?onload=mySaveTokenFunction" async defer></script> (где Humanometr-host – известный адрес, по которому развернуто приложение Humanometr, см. п.  $2.2.3$  выше)

Теперь необходимо добавить пустой DOM-контейнер, в который виджет Humanometr будет вставлен автоматически. Контейнер обычно представляет собой <div> (но может быть любым элементом) и должен иметь класс humanometer, атрибут data-sitekey, являющийся вашим общедоступным ключом сайта и атрибут data-callback, являющийся именем функции, которую реализуете вы, для получения идентификатора пользователя.

<div class="humanometr" data-sitekey="<ключ сайта>" data-callback="<имя функции>"></div> Где «ключ сайта» - ключ, необходимый для записи и подсчета статистики обращений. GUID, соответствующий конкретному защищаемому сайту. По умолчанию в системе зарегистрирован ключ 10000000-ffff-ffff-ffff-000000000001, но можно добавить новые ключи, например insert into public."SiteConfigs" ("Key", "Expiration", "Name") values ( $\langle \text{quid}\rangle$ ,  $\langle \text{rogen go}\rangle$ ,  $\langle \text{craw} \rangle$ );

гле

<uuid> - gen random uuid(), либо другой произвольный/уникальный контексте таблицы GUID  $\epsilon$ годен до> - '2023-03-24 03:00:00.000 +0300' <cтатус> - 'Actual' или 'Expired';

«имя функции» – имя функции, которую реализуете вы и которая будет вызвана после инициализации виджета. В данную функцию будут переданы 2 параметра – secret и response, которые понадобятся далее. Используйте эту функцию, чтобы сохранить эти параметры так, чтобы вам потом удобно было в нужный момент отправить secret и response в API вашего сайта, например, при сабмите формы на вашем сайте. Далее серверная часть вашего сайта должна сделать запрос в API сервиса капчи

 $curl -X'POST'$ "http://localhost:5001/siteverify'\ -H 'accept:  $text/blain'$ -H 'Content-Type: application/json' \  $-d'$ {

Автоматизированная система идентификации клиентов и блокировки интернет-ботов HUMANOMETR Инструкция по установке

```
"secret": "<secret>",
 "response": "<response>",<br>"remoteip": "<remoteip>",
 "sitekey": "<sitekey>"
Υ,
```
 $\Gamma$ де

<secret> - secret. <response> - response, <remoteip> - адрес вашего сервера (опционально), <sitekey> - «ключ сайта»

, чтобы получить информацию о том, действительно ли пользователь успешно прошел капчу. (если ранее вы указали параметр onload в адресе скрипта, то атрибут data-callback будет проигнорирован, onload работает аналогичным образом с data-callback).

Пример

виджет:

<div class="humanometr" data-sitekey="10000000-ffff-ffff-ffff-000000000001" data-

callback="saveTokenCallback">

скрипт сохранения secret и response в сессионное хранилище sessionStorage, чтобы после отправить

 $\langle$ script $\rangle$ 

function saveTokenCallback(secret, response) {

sessionStorage.setItem('secret', secret);

sessionStorage.setItem('response', response);

// далее вы сможете отправить secret, response на серверную часть вашего сайта, чтобы получить информацию об успешности прохождения капчи пользователем (как описано выше)  $\mathcal{F}$ 

 $\langle$ script $\rangle$